## **GIGA 用プリンタの設定方法**

児童・牛徒の Chromebook から印刷ができます (iPad は不可)

各自の端末で 1 回登録すると、次回から登録したプリンタを選択して印刷する事ができます

事前に、校内の GIGA 用プリンタにはってある IP アドレス (本体にテプラで表示) を先生が確認しておいてください

## **【Chromebook でのプリンタ登録方法】**

①Chromebook の画面に右下の時刻マークをタップし、 の設定マークをタップする

②左側の「詳細設定」の「プリンタとスキャナ」をタップする

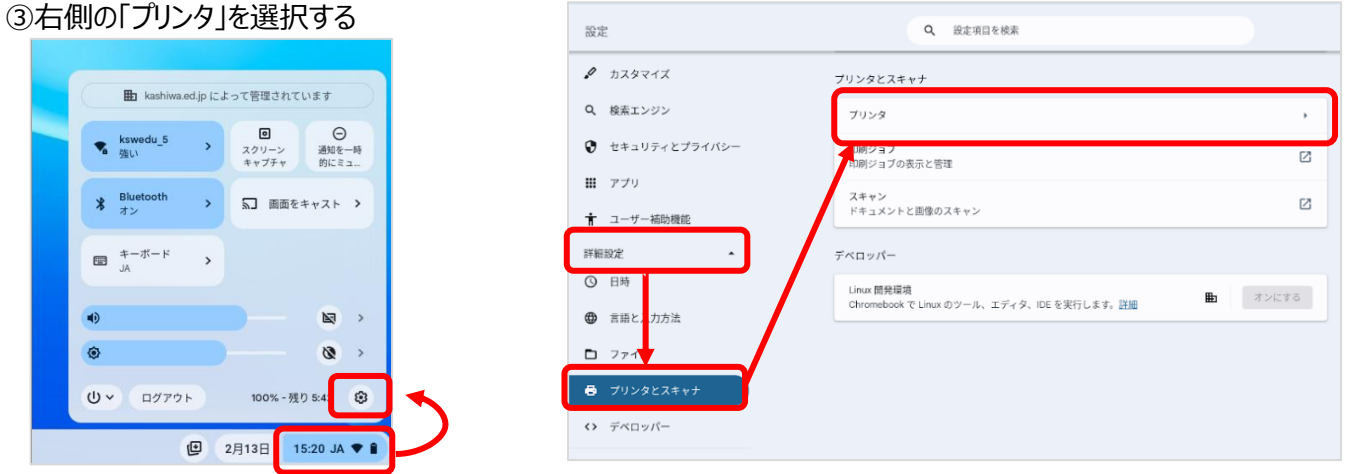

④「その他の利用可能なプリンタ」をタップ → 「+プリンタを手動で追加」をタップ ⑤プリンタ名・IP アドレスを入力し、「追加」をタップで登録完了

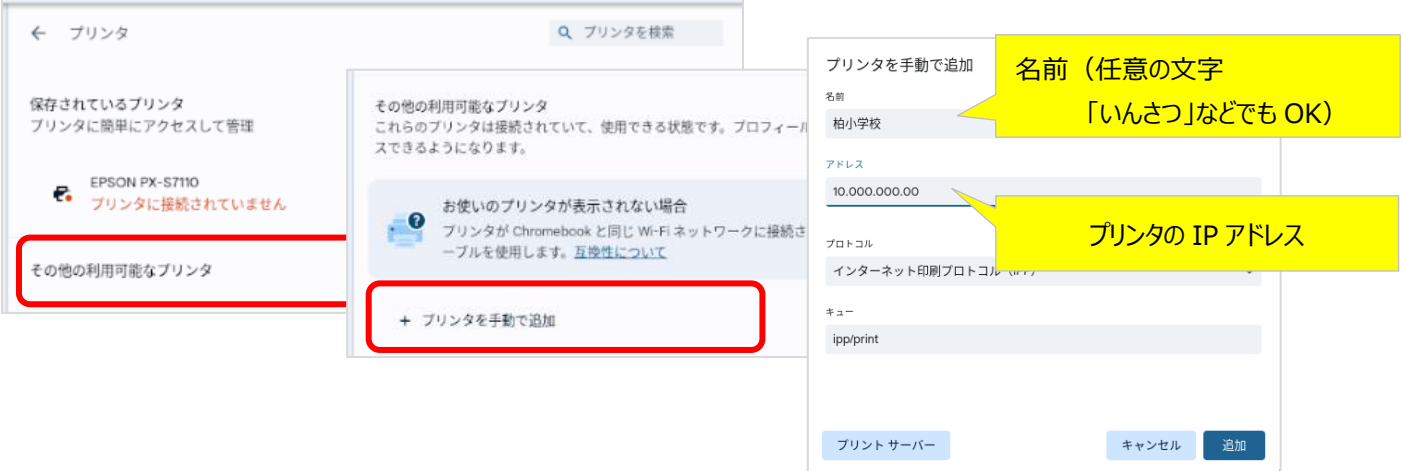

## **【Chromebook からの印刷】・・・・** 各アプリから印刷できます

①印刷したいファイルを開き「ファイル」→「印刷」を選択 ②送信先を「もっと見る」を選択し、登録したプリンタを選んで印刷できます

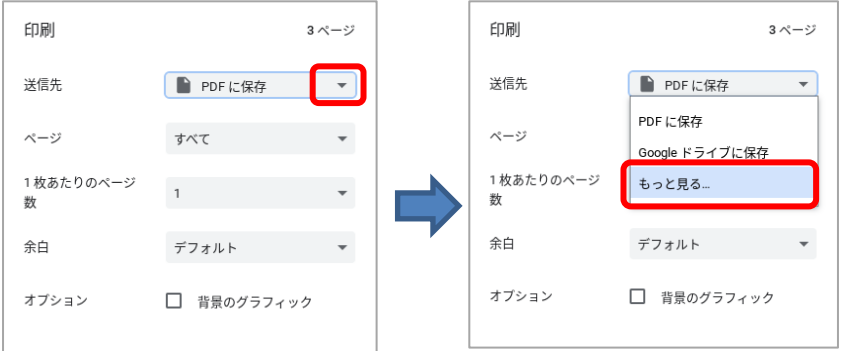

※子どもに指導する際は、 パワーポイント教材が GIGAWEB の「指導用資料」に あります